### **Fonctionnalités**

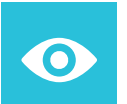

#### **Résultats**

Accédez à tous vos résultats d'analyses présents et passés, y compris ceux d'autres laboratoires via myDSP intégré à MYLAB

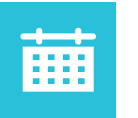

#### **Rendez-vous**

Prenez rendez-vous pour vos prélèvements pour vous et vos proches, à l'adresse et l'horaire de votre choix

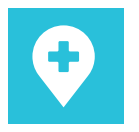

#### **Doctena**

Prenez rendez-vous pour une consultation médicale via Doctena intégré à MYLAB

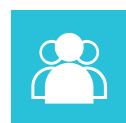

### **Mes proches**

Gérez les comptes de vos proches et accédez à leurs résultats

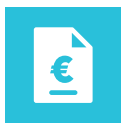

#### **Factures**

Payez vos notes d'honoraires en ligne

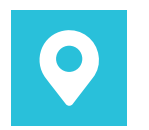

### **Centres**

Trouvez le centre le plus proche pour un prélèvement sans rendez-vous

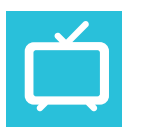

### **Bionext TV**

Accédez à des vidéos d'informations médicales

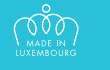

### **Comment réduire...**

…une demi–tonne de CO $_2^{}$  par an ? ...2 tonnes de papier par an? ...1.520.000 litres d'eau par an?

### **En activant votre compte MYLAB!**

Plus facile, plus rapide, plus écologique. Aidez-nous à réduire l'utilisation du papier en supportant notre démarche éco-responsable.

## **Téléchargez l'application sur votre smartphone**

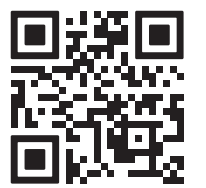

Ou accédez à la plateforme sur notre site internet : mylab.bionext.lu

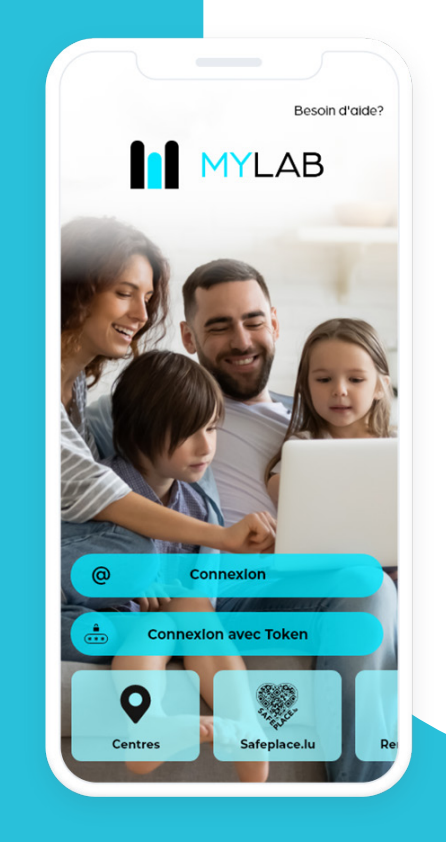

# **MYLAB:** Votre santé en toute mobilité

Accédez à vos résultats et à de nombreuses autres fonctionnalités

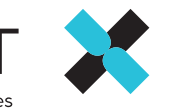

**BIONEXT** 

Laboratoire d'analyses médicale

# **Première connexion à MYLAB**

La disponibilité de vos résultats vous sera communiquée par SMS et e-mail qui contiennent un Token unique pour l'accès inital à votre compte MYLAB :

**1**

Téléchargez l'application sur votre smartphone ou **accédez à MYLAB** via notre site internet: mylab.bionext.lu Connectez-vous à votre compte MYLAB

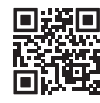

**2**

**3**

Cliquez sur «Connexion avec Token» et **saisissez le Token** reçu par SMS et e-mail

Saisissez votre date de naissance, votre adresse e-mail et choisissez un mot de passe (à retenir pour les futures connexions)

> Une adresse e-mail ne peut être associée qu'à un seul compte

**4**

 $\bullet$ 

Votre compte MYLAB est activé

## **Futures connexions**

Une fois **votre compte MYLAB activé**, la disponibilité de vos résultats vous sera **communiquée par SMS et e-mail**.

Accédez à vos résultats **en saisissant votre adresse e-mail et votre mot de passe** dans l'application ou sur le site web mylab.bionext.lu

### **Gérez vos proches**

Vous pouvez demander l'accès à vos proches :

- Lors du prélèvement
- Depuis MYLAB: Mes proches > Je n'ai pas de token
- Par e-mail à info@bionext.lu

### **Ajoutez un proche sur votre compte :**

**1**

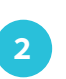

Cliquez sur l'icône «Mes proches »

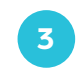

Saisissez le Token reçu par SMS et e-mail et la date de naissance du proche

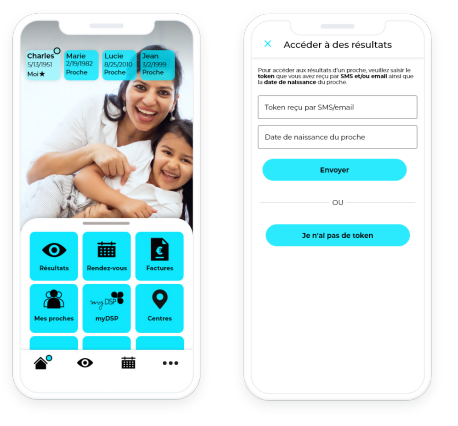

### **Accédez aux résultats d'un proche**  sans compte MYLAB : **and the South of the South of the South of the South of the South of the South of the South of the South of the South of the South of the South of the South of the South of the South of the South of th**

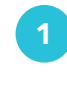

Téléchargez l'application sur votre smartphone Ou accédez à MYLAB via notre site internet : **mylab.bionext.lu**

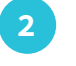

**3**

Cliquez sur «Connexion avec Token» et saisissez le Token reçu par SMS et e-mail

Saisissez la date de naissance du proche

### **Besoin d'aide?**

**Accédez aux FAQ:**

 $\bigoplus$ mylab.bionext.lu/faq

#### **Contactez directement notre Helpdesk:**

Merci de préciser votre n° de matricule ou date de naissance et votre nom, prénom

helpdesk@bionext.lu  $\boxtimes$ 

 $\mathbf \Omega$ 27 321-485

#### **Pour vos résultats COVID-19:**

covid@bionext.lu  $\boxtimes$ 

### **Mot de passe oublié?**

**Réinitialisez votre mot de passe depuis l'espace de connexion sur la page d'accueil:**

 $\bigoplus$ mylab.bionext.lu

### **Où nous trouver ?**

**Retrouvez la liste de nos centres sur:**

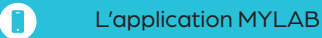

田 www.bionext.lu/centres

**Suivez-nous sur:**